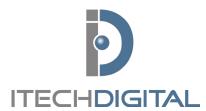

# **Digital Watchdog Pivot** QUICK REFERENCE GUIDE

For technical support, contact: customerservice@itechdigital.com

or call: 866-733-6673

# SOFTWARE DOWNLOAD

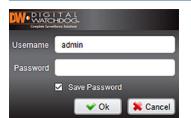

Visit <a href="http://www.itechdigital.com/remote-software-downloads">http://www.itechdigital.com/remote-software-downloads</a>

Select Digital Watchdog Remote Client

Run and allow installation to complete, launch software

Log into software with username 'admin'

\*PASSWORD remains empty

# **INITIAL SOFTWARE SETTINGS ADJUSTMENTS**

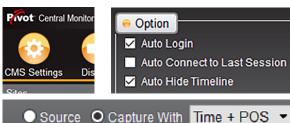

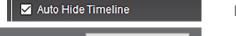

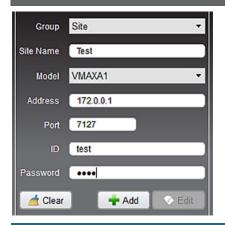

## CMS SETTINGS > CMS Settings > General

- Check the Auto Login
- Uncheck AUTO CONNECT to last session

### **IMAGE EXPORT OPTIONS**

- File directory where the video clips and screenshots are stored
- Check capture with TIME + POS

#### **DVR SITE LIST**

### CMS SETTINGS > Site Management

- Site name is customer preferred description of site
- Model is dependent on DVR installed
- Address is the public IP address of the site
- Port is 7127
- Username and password are credentials
- Click **ADD**, then add more stores, if necessary
- Groups can be used to group stores by location, managers, etc.

### **LIVE VIEWING**

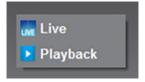

- Drag full store name to the right; select LIVE or PLAYBACK
- Expand store, drag single camera over; select LIVE or PLAYBACK
- Double click on single image to expand to full view
- Double click to return to normal view

## **PLAYBACK**

- Drag over full store name to the right; select LIVE or PLAYBACK
- Expand store, drag over single camera; select LIVE or PLAYBACK
- Bar at the bottom is visual representation of footage available

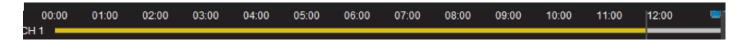

# **PLAYBACK**

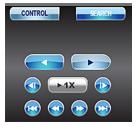

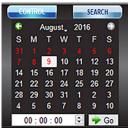

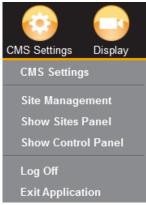

#### CONTROL CONTAINS THE PLAYBACK FUNCTIONS

- Search presents your calendar, red days indicate footage available
- Zoom icons, shrink the timeline to find a more precise time
- Right click on IMAGE, select THUMBNAIL
  - Generates thumbnails of predetermined time frames for easy viewing of specific accidents
- If the control panel is missing, click on CMS SETTINGS, verify that Show Site Panel and Show Control Panel are checked

# POINT OF SALE TRANSACTION VERIFICATION

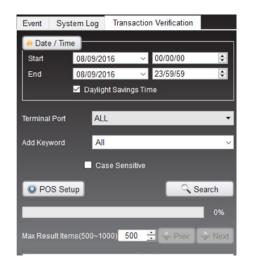

- Right click on the SITE NAME
- Select EVENT / POS SEARCH
- Event tab shows events that are pre-configured
- System Log tab shows the system logs, for logging in, logging out, set-up, etc.
- Transaction Verification tab allows for searching of stored POS data
- Select TIMEFRAME
- Can filter by terminal port or keyword
- Search to populate data
- Double-clicking the event populates the footage to the right in the viewer window
- Keyword can be generated as searching
- POS setup can be used to adjust the register of the cameras that the footage is displayed upon

## REMOTE BACKUP AND VIDEO CLIP CREATION

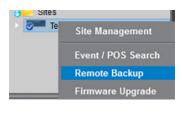

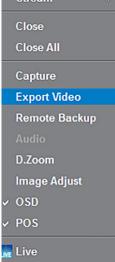

#### REMOTE BACKUP

- Allows one to pull footage remotely in a backup format
- Will require use of proprietary player to playback footage
  - Right click on STORE > REMOTE BACKUP
  - Choose **START** and **END** time, specific camera channels
  - Choose recording path and file name
  - Click on START

#### **VIDEO CLIP CREATION**

- While in playback, right click on image
- Select **EXPORT VIDEO**, a red 'R' will appear on video image, indicating a video clip is being recorded
- Right click on image after desired time has lapsed
- Select **EXPORT VIDEO** to uncheck the option
- The video clip is created automatically and stored in your video folder
- This export location can be adjusted in the CMS settings